E5195 V1 2010 年1 月

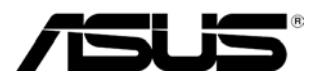

# **MS228H**シリーズ

# モニター **LED**

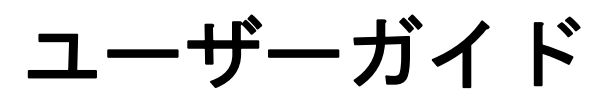

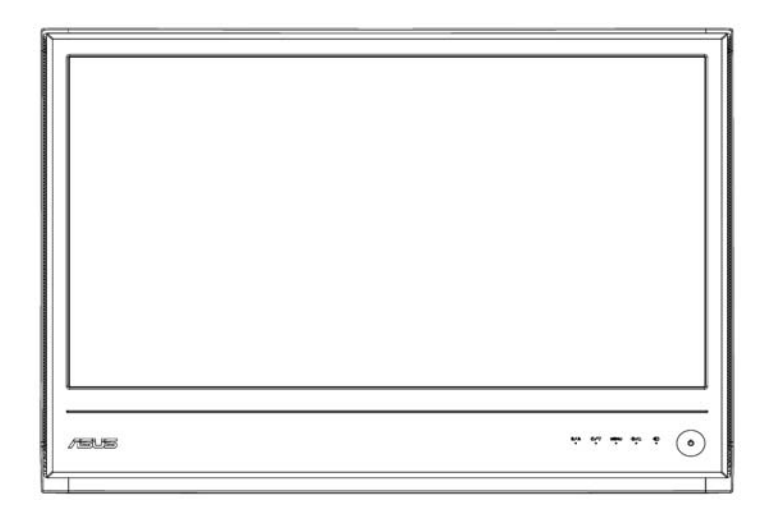

目次

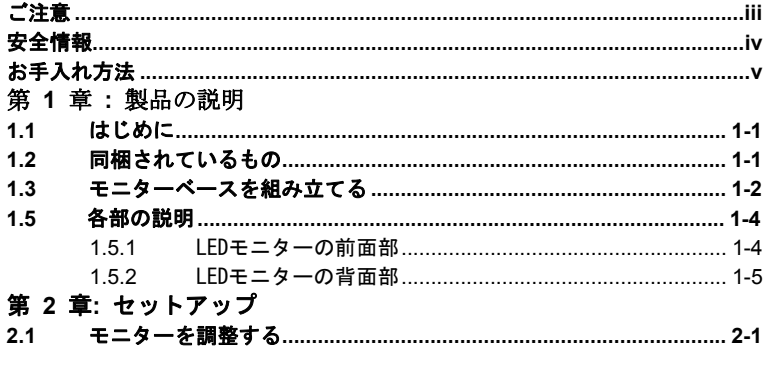

### 第 **3** 章**:** 一般説明

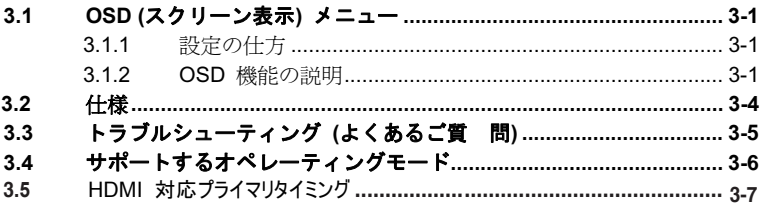

Copyright © 2010 ASUSTeK COMPUTER INC. All Rights Reserved.

購入者がドキュメントをバックア A ップの目的に保管する場合を除き、本マニュアルの内容 は、記載されている製品およびソフトウェアを含み、いかなる部分も、ASUSTeK COMPUTER INC. (「ASUS」)の書面による許諾を受けることなく、どのような形態であっ ても、複製、転送、転載、検索システムに保管、他の言語に翻訳することは禁じられていま す。

次の場合は製品保証またはサービスの対象外となります: (1) ASUS の書面による承認なく 製品を修理、変更、改造した場合、(2) 製品のシリアル番号が読めなかったり紛失した場合。

ASUS は本マニュアルを現状のまま配布し、商品性や特定目的への適合性を含む一切の明示 的あるいは黙示的保証はいたしかねます。本マニュアルまたは製品の故障が原因による損害 の可能性について ASUS が報告を受けていた場合を含み、いかなる場合も、ASUS、同社の 取締役、執行役員、従業員、販売店は、損失、事業損失、使用やデータの損失、事業の中断 などの損害を含む一切の間接損害、特別損害、付随的損害、派生的損害に対して責任を負い かねます。

本マニュアルに記載されている仕様と情報は、情報提供を目的としたものであり、予告なし に変更されることがあります。また、ASUS の責任とは見なされません。ASUS は、本マニ ュアルに記載された製品およびソフトウェアを含み、本マニュアルに記載された一切の間違 いや不正確性について責任を負いかねます。

本マニュアルに記載された製品および会社名は、該当する会社の登録商標または著作権を有 する場合があり、侵害することなく、指示および表示ならびに所有者の利益にのみ使用しま す。

# ご注意

### 米国連邦通信委員会(**FCC**)宣言

本機器は、FCC規制の第15部に準拠しています。操作は次の2つの条件 に規定されます:

- ‧ 電波障害を起こさないこと。
- ‧ 誤動作の原因となる電波障害を含む、受信されたすべての電波障害 に対して正常に動作すること。

本装置は、FCC規準の第15部に定めるクラスBデジタルデバイスの規制 に準拠することが試験により確認されています。この規制は、住宅地域 に設置した場合の電波障害を適切に防止するために設定されたもので す。本装置は、無線周波数エネルギーを生成し使用しています。また、 高周波エネルギーを放射する可能性があるため、製造元の指示に従って 正しく設置し使用しないと、無線通信に障害を及ぼすことがあります。 しかし、特定の設置状況においては電波障害を起こさないという保証は ありません。本装置がラジオやテレビの受信に障害を与えていないかを 判断するには、本装置の電源をオンにしたりオフにしたりします。受信 障害が確認された場合には、次の方法で修正してください:

- ‧ 受信アンテナの方向や設置場所を変える。
- ‧ 装置と受信機の距離を広げる。
- ‧ 装置を受信機が接続している回路と異なる回路のコンセントに接 続する。
- ‧ 販売店またはラジオやテレビに詳しい専門技師に問い合わせる。

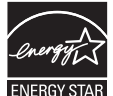

弊社はEnergy Star® パートナー企業として、本製品がEnergy Star® の エネルギー効率ガイドラインに準拠することを確認しています。

## カナダ通信省宣言

本デジタル機器は、カナダ通信省の電波障害規制に定められたデジタル 機器の無線雑音放出に対するクラスB制限に適合しています。 本クラスBデジタル機器はカナダICES-003に準拠します。

# 安全情報

- ‧ モニターをセットアップする前に、同梱されている説明書をよくお 読みください。
- ‧ 感電を防ぐために、モニターは雨や湿度にさらさないでください。
- ‧ モニターキャビネットは開けないでください。モニター内の高電圧 で大怪我をする危険があります。
- ‧ 電源供給の故障はご自分で修理しないでください。資格のあるサー ビス担当技師または小売店までご連絡ください。
- ‧ 製品を使用する前に、すべてのケーブルが正しく接続されているこ と、電源ケーブルに破損がないことを確認します。破損がある場合 は直ちに販売店までご連絡ください。
- ‧ キャビネットの背面や上部のスロットや開口部は通気用です。スロ ットは塞がないでください。正しく換気されている場合を除き、本 製品を暖房器具の近くやその他の熱を発するものの側に置かない でください。
- ‧ モニターはラベルに表示されている電源タイプでのみご使用くだ さい。ご自宅に供給されている電源タイプが分からない場合は、販 売店または地域の電力会社までお問い合わせください。
- ‧ お住まいの地域の電源規格に適合する電源プラグをお使いくださ い。
- ‧ 電源ストリップや延長コードに負荷を掛け過ぎないようにします。 負荷を掛け過ぎると、火災や感電の原因になることがあります。
- ‧ 埃、湿度、高温は避けてください。モニターは濡れる場所に置かな いでください。モニターは安定した場所に設置します。
- ‧ 雷の場合や長期間使用しない場合は、ユニットの電源を抜きます。 これにより電力サージによるモニターの破損を防ぎます。
- ‧ モニターキャビネットのスロットに固形物や液体を入れないでく ださい。
- ‧ モニターが正しく動作するように、100~240V ACの正しく設定さ れたコンセントの付いたUL規格のコンピュータでのみ使用してく ださい。
- ‧ モニターに技術的な問題が発生した場合は、資格のあるサービス担 当技師または小売店までご相談ください。

# お手入れ方法

- ‧ モニターを持ち上げたり位置を変える前に、ケーブルと電源コード を取り外すことをお勧めします。モニターを正しく持ち上げて設置 します。モニターを持ち上げたり運ぶ際には、モニターの端をつか みます。スタンドやコードを持ってディスプレイを持ち上げないで ください。
- ‧ お手入れ. モニターの電源を切って電源コードを取り外します。リ ントフリーの傷の付かない柔らかい布でモニターの表面を拭きま す。ひどい汚れは中世洗剤を混ぜた水に含ませた布で拭き取ります。
- ‧ アルコールやアセトンを含むクリーナーは使用しないでください。 LCD画面用のクリーナーをお使いください。画面にクリーナーを直 接吹きかけないでください。クリーナーがモニターの中に入って感 電の原因になることがあります。

### 次のような状態はモニターの故障ではありません**:**

- ‧ 蛍光灯の特性から、初めて使用する際に画面がちらつくことがあり ます。電源スイッチを一度切ってから付け直し、ちらつきがなくな ったことを確認します。
- ‧ お使いのデスクトップパターンによっては、明度が不均一なことが あります。
- ‧ 同じ画像を数時間表示した後で画像を切り替えると、前の画像の残 像が残ることがあります。画面はゆっくりと回復します。または、 電源スイッチを数時間切ってください。
- ‧ 画面が黒くなったり点滅する場合や、動作しない場合は、販売店ま たはサービスセンターで修理してください。画面はご自分で修理し ないでください。

### 本ガイドで使用する記号の意味

 $\mathcal{A}$ 

- 警告: 作業中の怪我を防止するための情報です。
- 注意: 作業中にコンポーネントが破損することを防止するため の情報です。
- A P 重要: 作業の際に遵守しなければならない情報です。
	- 注記: 作業の際のアドバイスと追加情報です。

# 追加情報について

追加情報や製品とソフトウェアの最新情報については下記をご覧くだ さい。

### **1. ASUS Web**サイト

ASUS Webサイトでは、ASUS ハードウェア製品およびソフトウ ェア製品について、ワールドワイドに最新情報を提供しておりま す。**http://www.asus.com** をご覧ください。

### **2.** その他のドキュメント

製品には、保証カードなど、販売店が添付したドキュメントが同 梱されていることがあります。そのようなドキュメントは標準パ ッケージには含まれていません。

# **1.1** はじめに

ASUS® MS228H シリーズLEDモニターをお買い上げいただきまして誠 にありがとうございます。

ASUS の最新のワイドスクリーンLEDモニターは、大視野角のクリア で鮮明な画面とさまざまな機能で、より一層見やすくなりました。

MS228H シリーズの各種の優れた機能で、便利で快適なビジュアル経験 をお楽しみください。

# **1.2** 同梱されているもの

MS228H シリーズモニターの梱包箱には次のものが入っています:

- $\checkmark$ IFDモニター
- モニターベース
- クイックスタートガイド
- ✔ 電源コード
- VGA ケーブル
- HDMI- DVI ケーブル
- √ 電源アダプタ
- √ 保証カード

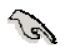

破損しているものや入っていないものがある場合は、直ちに小売店 までご連絡ください。

# **1.3** モニターベースを組み立てる

モニターベースの組み立て方:

• 付属のねじを使用してモニターにベースを正しく取り付け、 ねじにカバーをしてください。

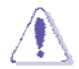

モニターの破損を防ぐために、柔らかい布を掛けたテーブルの上に 置くことをお勧めします。

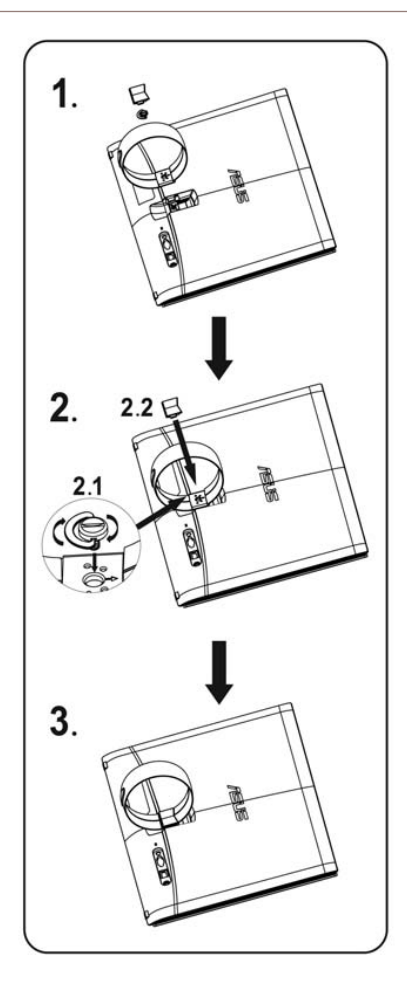

# **1.4** ケーブルの接続

必要とするケーブルを接続します。

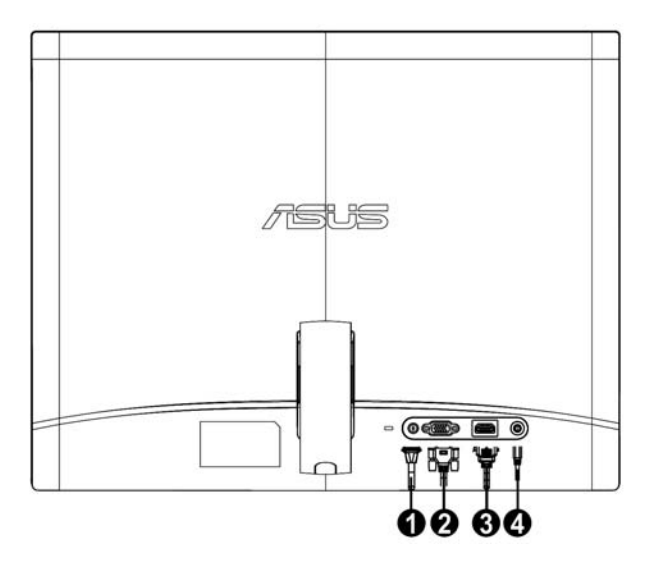

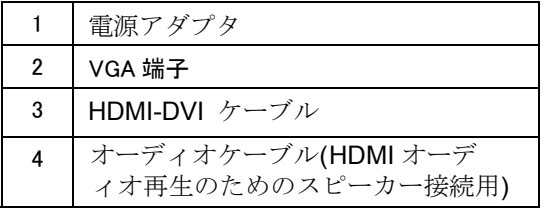

#### **1.5** 各部の説明

# **1.5.1**  LEDモニターの前面部

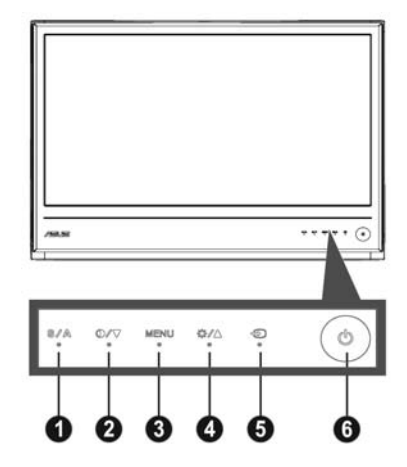

- **A** 1. ボタン:
	- このボタンを 2 ~ 4 秒間押して、画像を自動的に最適な位置に調 整したり、クロックやフェズを自動調整します (VGA モードのみ)。
	- このホットキーを使って、SPLENDID™ ビデオ拡張技術の5つのビ デオプリセットモード(ゲームモード、ナイトビューモード、風景 モード、標準モード、シアターモード)を切り替えます。
	- ‧ OSD メニューが有効な場合は、OSD メニューを終了したり、前 のメニューに戻ります。
- 2. ボタン:
	- $\bullet$ このボタンを押すと、選択した機能の値を下げたり、次の機能に移動したりでき ます。
	- $\bullet$ これは、コントラスト比を調整するホットキーでもあります。
- 3. MENU(メニュー)ボタン:
	- ‧ OSDメニューを起動する
	- ‧ OSD メニューが有効な場合に、このボタンを押して、強調 表示されたアイコン (機能) を開いたり選択します。
- 4. ボタン:
	- $\bullet$ このボタンを押すと、選択した機能の値を上げたり、前の機能に移動したりでき ます。
	- このボタンは明度調整用のホットキーの機能もあります。
- 5. 入力選択ボタン :
	- ·このホットキーを使用して VGA、 HDMI 入力信号から切り替えます。
- 6. **ひ** 電源ボタン:
	- ‧ このボタンを押してモニターの電源を入れたり切ったりします。

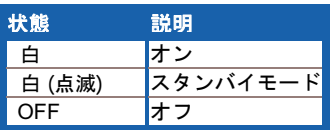

# **1.5.2** LEDモニターの背面部

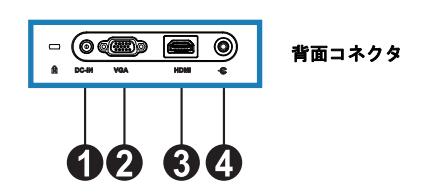

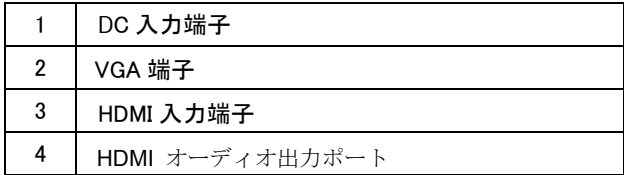

# **2.1** モニターを調整する

- ‧ モニターの角度を調整する際は、モニター前部の左右両側を持ち、 モニターが倒れることのないようにしてください。
- ‧ モニターの角度は 1 0º ~ 20º の範囲で調整できます。

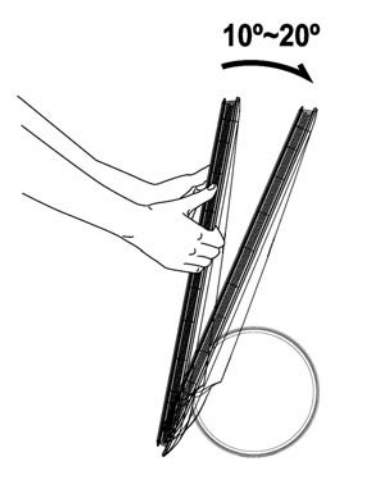

**3.1OSD (**スクリーン表示**)** メニュー

## **3.1.1** 設定の仕方

1 MENU (メニュー) ボタンを押して OSD メニューを有効にします。

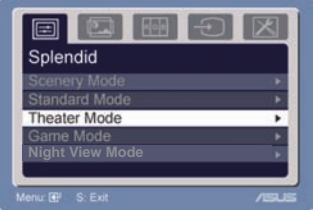

- 2. ▼ と ▲ を押して機能の間を移動 します。MENU(メニュー)ボタンを押して希望する機能を強調
	- 表示して有効にします。選択した機能にサブメニューがある場合 は、 ▼ を押して ▲ をもう一度押し、サブメニュー機能の間を移 動します。MENU(メニュー)ボタンを押して、希望するサブメ ニュー機能を強調表示して有効にします。
- 3. ▼ と ▲ を押して選択した機能の設定を変更します。
- **4. ○SD メニューを終了するには. ボタンを押します。ステッ** プ 2 とステップ 3 を繰り返してその他の機能を調整します。

### **3.1.2 OSD** 機能の説明

**1. SPLENDID** 

この機能には 5 つのサブ機能があ り、お好みに合わせて選択いただけ ます。各モードにはリセット選択が あるので、設定を維持したり、プリ セットモードに戻ることができます。

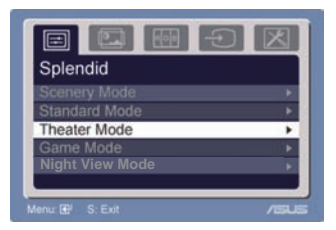

- Scenery Mode (風景モード): SPLENDID™ Video Intelligence Technology (SPLENDID™ ビデオインテリジェンス技術) により風景の写真を表示する のに最適。
- Standard Mode(標準モード): SPLENDID™ Video Intelligence Technology (SPLENDID™ ビデオインテリジェンス技術) により書類の編集に最適。
- Theater Mode (劇場モード): SPLENDID™ Video Intelligence Technology (SPLENDID™ ビデオインテリジェンス技術) により映画鑑賞に最適。
- Game Mode(ゲームモード): SPLENDID™ Video Intelligence Technology (SPLENDID™ ビデオインテリジェンス技術) によりゲームを楽しむのに最適。
- Night View Mode (夜景モード): SPLENDID™ Video Intelligence Technology (SPLENDID™ ビデオインテリジェンス技術) により暗いシーンのあるゲーム や映画を楽しむのに最適。

- 標準モードでは、**Satuation**(彩度)機能と **Sharpness**(シャ ープネス)機能はユーザー設定できません。
- その他のモードでは、**sRGB** 機能はユーザー設定できません。

### **2. Image**(画像)

このメイン機能で明度、コントラ スト、 ASCR、トレースフリー、シャープネス、彩度、位置 (VGA のみ)、フォーカス (VGA の み) を調整できます。

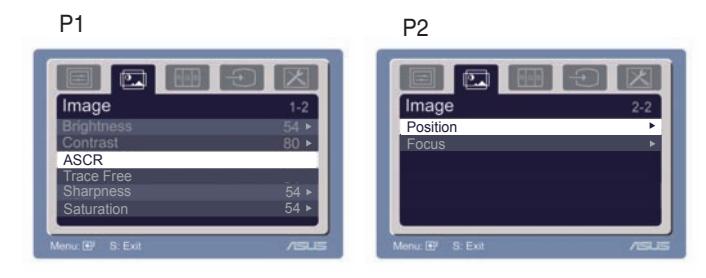

- ‧ Brightness(明度): 調整範囲は 0 ~ 100 です。 +▶ この機能を有効にするホットキーです。
- Contrast (コントラスト): 調整範囲は 0 ~ 100 です。
- · ASCR: ダイナミックコントラスト比機能の有効/無効には、 "はい"または"いいえ"を選択します。
- トレースフリー: オーバードライブ技術により、応答時間の 速度を向上します。調整幅は0から100です。 ·
- Sharpness (シャープネス): 調整範囲は 0 ~ 100 です。
- Saturation (彩度): 調整範囲は 0 ~ 100 です。
- ‧ Position(位置): 画像の水平位置 (H 位置) と垂直位置 (V 位置) を調整します。 調整範囲は 0 ~ 100 です。
- ‧ Focus(フォーカス): 「Phase (フェズ)」と「Clock (クロ ック)」を別々に調整して、画像の横線ノイズと縦線ノイズ を減らします。調整範囲は 0 ~ 100 です。
	- Phase(フェズ)は、ピクセルクロック信号のフェズを調整し ます。フェズの調整が正しくないと、画面に横線が入ります。

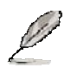

• Clock(クロック)(ピクセル周波数) は、1回の水平走査でスキ ャンしたピクセル数を制御します。周波数が正しくないと、画 面に縦線が入り、画像のバランスが悪くなります。

### **3. Color**(色)

この機能で画像の色を選択します。

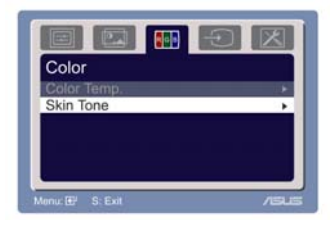

### 3-2 第 3 章: 一般説明

- Color Temp. (色温度): Cool (寒色)、Normal(標準)、Warm(暖色)、sRGB、User Mode (ユーザーモード)の5つの色モードがあります。
- ‧ Skin Tone(肌色): Reddish(赤系)、Natural(ナチュラル)、 Yellowish (黄色系) の 3 つの色モードがあります。

ユーザーモードで、 R (赤)、G (緑)、B (青) をユーザー設定できま す。調整範囲は 0 ~100 です。

### **4. Input Select**(入力選択)

この機能では、VGA、HDMI の入力ソースを選択できます。

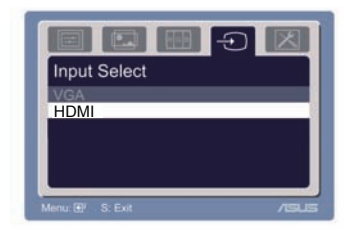

**5. System Setup**(システムセットア ップ)

システムを調整します。

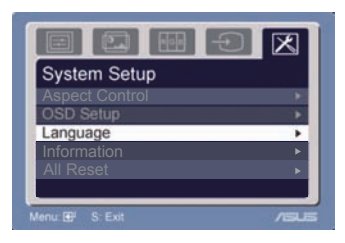

- Volume (音量): 調整範囲は 0 ~ 100 です。
<a>
「 能を有効にするホットキーです。
- OSD Setup (OSD セットアップ): OSD の水平 (H 位置) と垂直位置 (V 位置)を調整します。調整範囲は 0 ~ 100 です。OSD タイムアウト選択で、OSD タイムアウトを 10 ~ 120 の範囲で調整できます。
- Language (言語): 英語、ドイツ語、イタリア語、フラン ス語、オランダ語、スペイン語、ロシア語、繁体字中国語、 簡体字中国語、日本語、韓国語から選択します。
- ‧ Aspect Controls(アスペクトコントロール): アスペクト比 を「Full (完全) 」または「4:3」に調整します。(HDMI用のみ)
- Information (情報): モニター情報を表示します。
- すべてリセット:「Yes(はい)」を押すとプリセットモ ードに戻ります。

# **3.2** 仕様

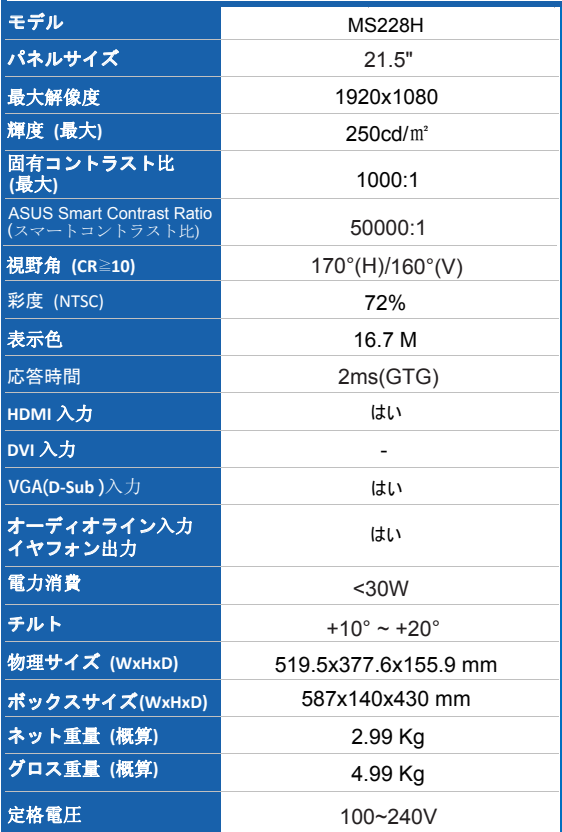

**\***仕様は予告なく変更することがあります

# **3.3** トラブルシューティング **(**よくあるご質問**)**

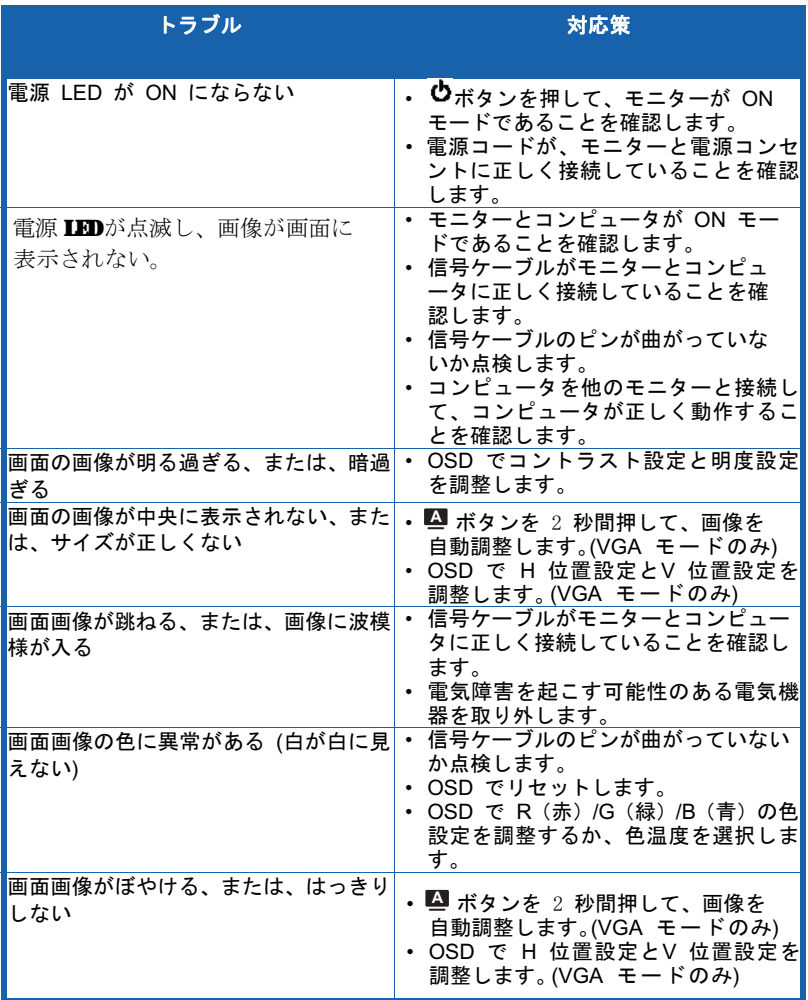

# **3.4 PC** 対応タイミング表 **MS228H**

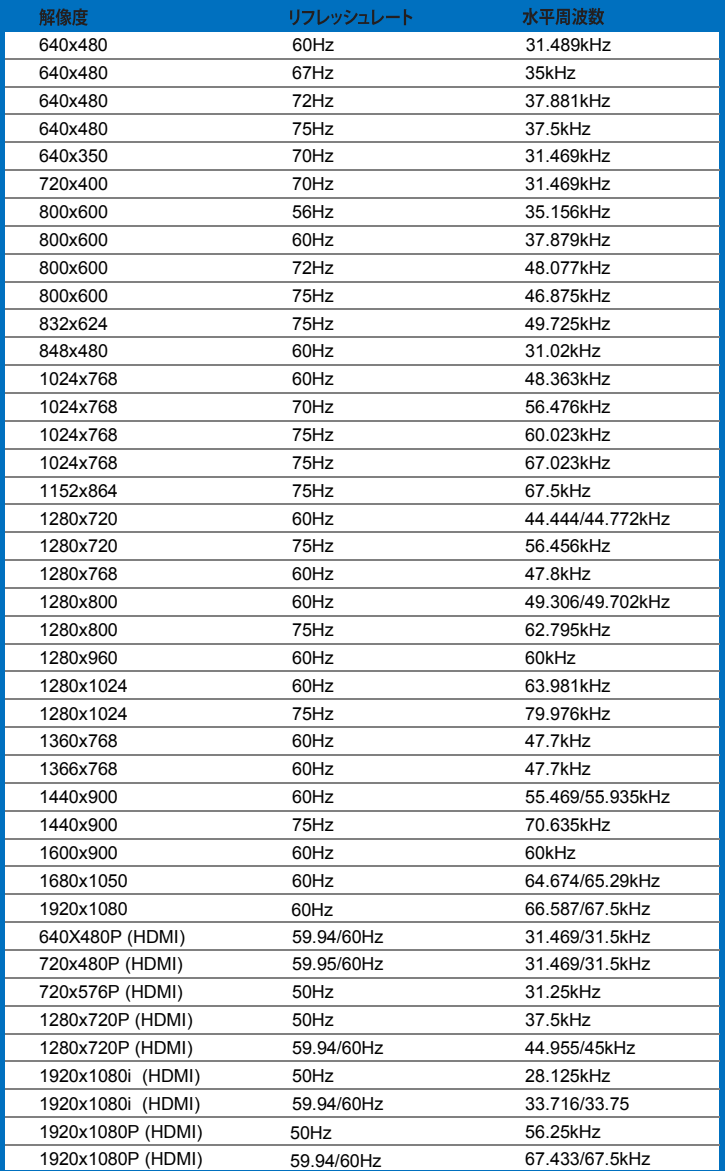

**IBM**モード

| モード  | 解像度     | H (KHz) | V(Hz) | ピクセル(MHz) |
|------|---------|---------|-------|-----------|
| DOS. | 640x350 | 31.469  | 70    | 25.175    |
|      | 720x400 | 31.469  | 70    | 28.322    |

#### **MAC**モード

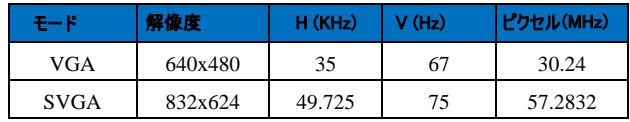

**\*** 上の表に記載されていないモードはサポートされない場合があります。オプションの解 像度については、上の表に記載されているモードからお選びください。